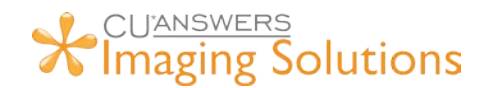

## How to setup a Native Receipts Marketing Message

- 1. Launch Native Receipts by completing a transaction in CU\*BASE.
- 2. Right-click on Native Receipts and select Settings.

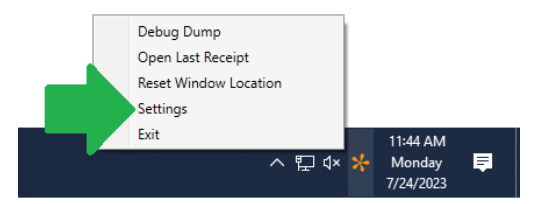

3. Select the *Marketing* tab and click *Update Image* to browse your computer and upload a picture of your choosing.

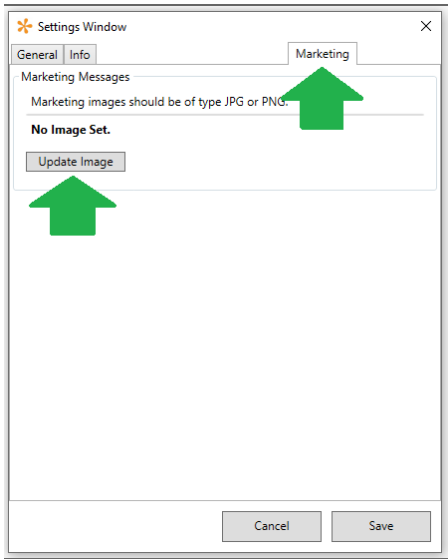

4. Select Save and the next receipt printed will contain the marketing message. To change/update the image, repeat this process.

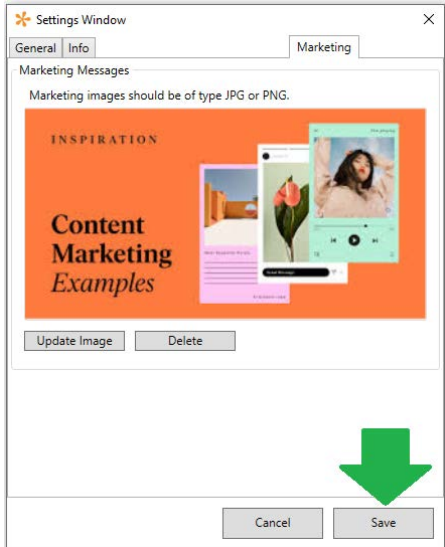